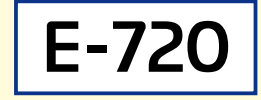

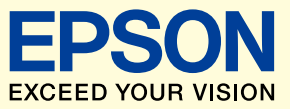

**もっと楽しく、もっと便利に。**

# **みんなで選んで 楽しく印刷 !** ~写真をテレビに映そう

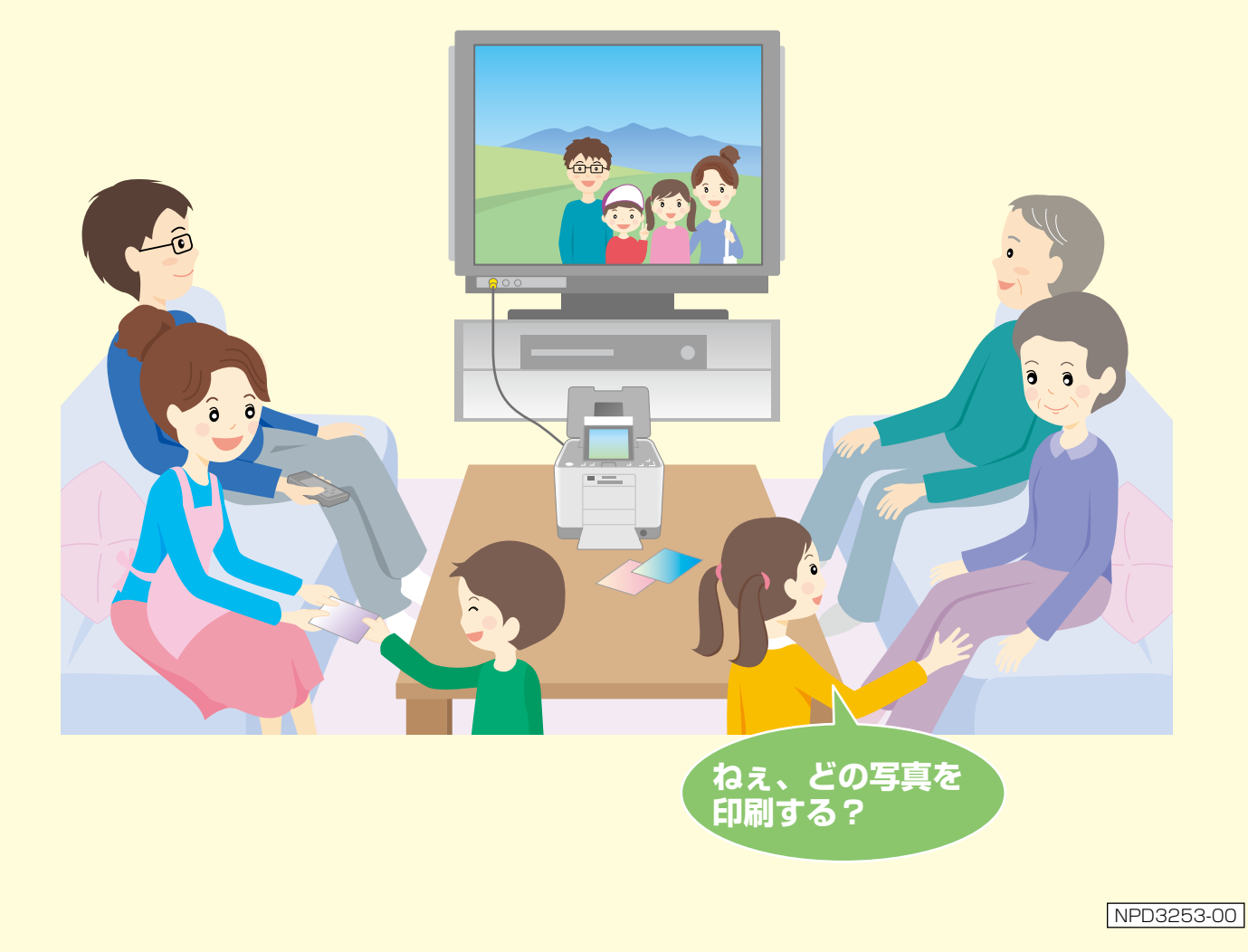

# **テレビに映すと何が良いの?**

- ★ テレビに映すと、家族で思い出の写真を鑑賞しながら、写真プリントがで きます。
- ★ 大画面で、表情まで確認できるから、一番いい表情で写っている写真だけ を選んでプリントできます。

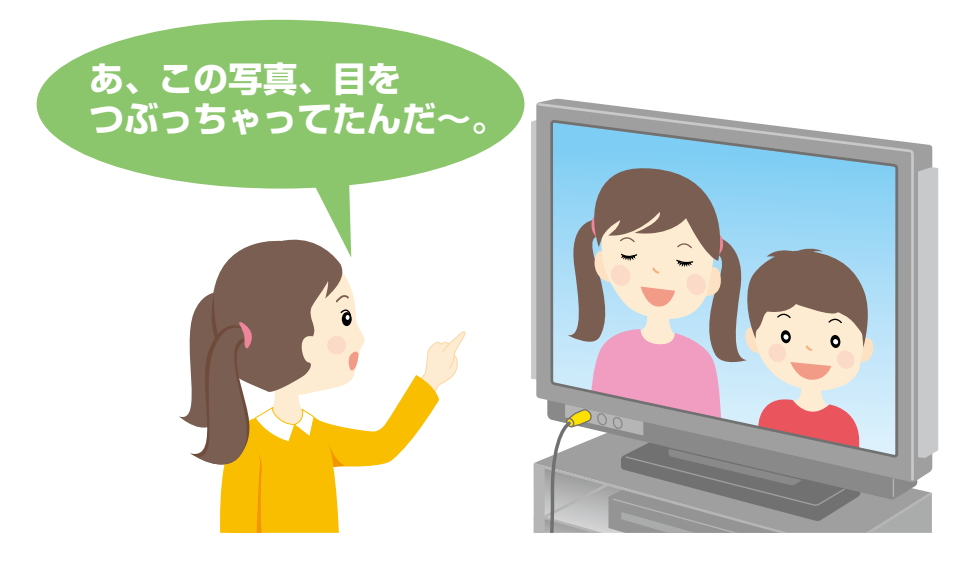

★ プリンタのリモコンで、操作もラクラク。写真の選択からプリントまで、 おうちでソファーに座って、ゆったり操作できます。

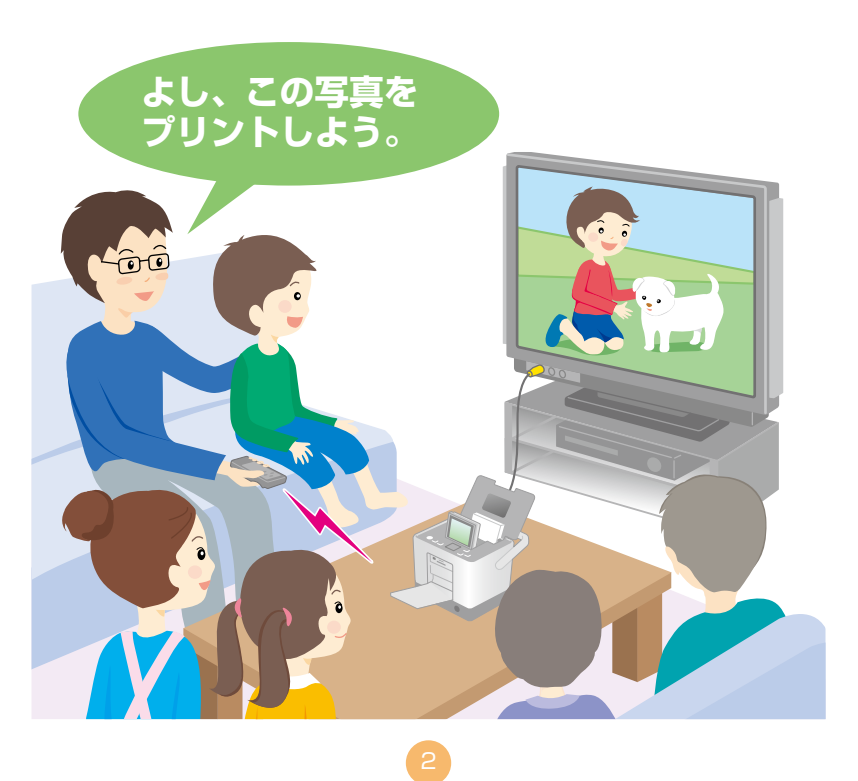

# **用意するもの**

□ プリンタ本体 (E-720)

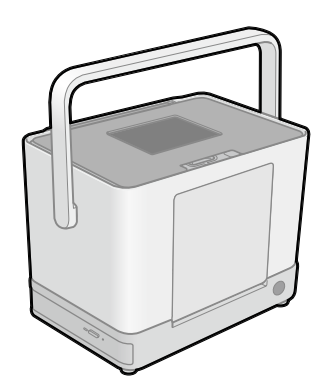

プリンタの付属品

□ ビデオケーブル

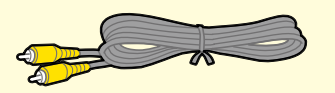

□ プリンタのリモコン

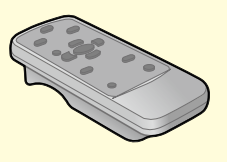

#### □ リモコン用の単3 乾電池 2 本

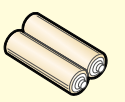

□ テレビ

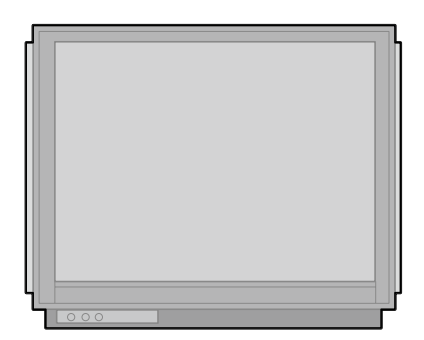

- ※ ハイビジョンテレビをお使いの場合 は、画面サイズを 4 : 3 にしてお使 いください。E-720 はハイビジョン 出力 (16:9) には対応しておりま せん。
- ※ テレビの表示設定や入力切替方法は、 お使いのテレビの取扱説明書をご覧 ください。

# **おすすめの使い方** ~スライドショーで写真を見よう~

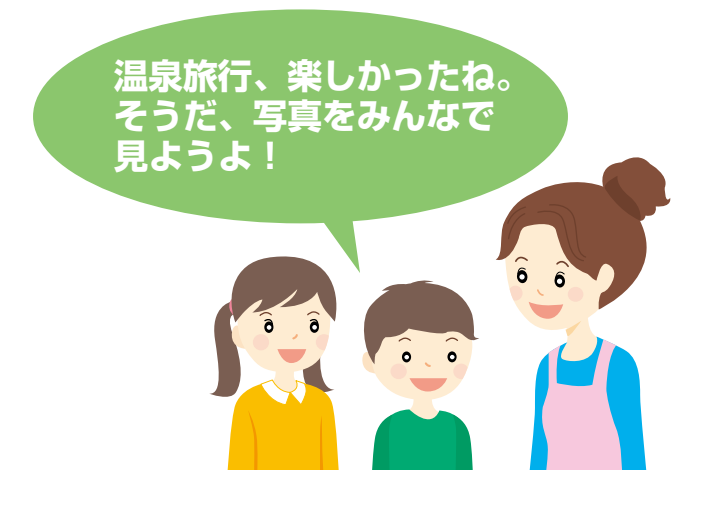

テレビに映せば、写真を家族 みんなで楽しめます。

気に入った写真は、ボタン ひとつですぐプリント。

テレビにプリンタをつないだ ときの使い方の例として、 ここでは、スライドショーを 見る方法をご紹介します。

## E-720 とテレビを接続します。

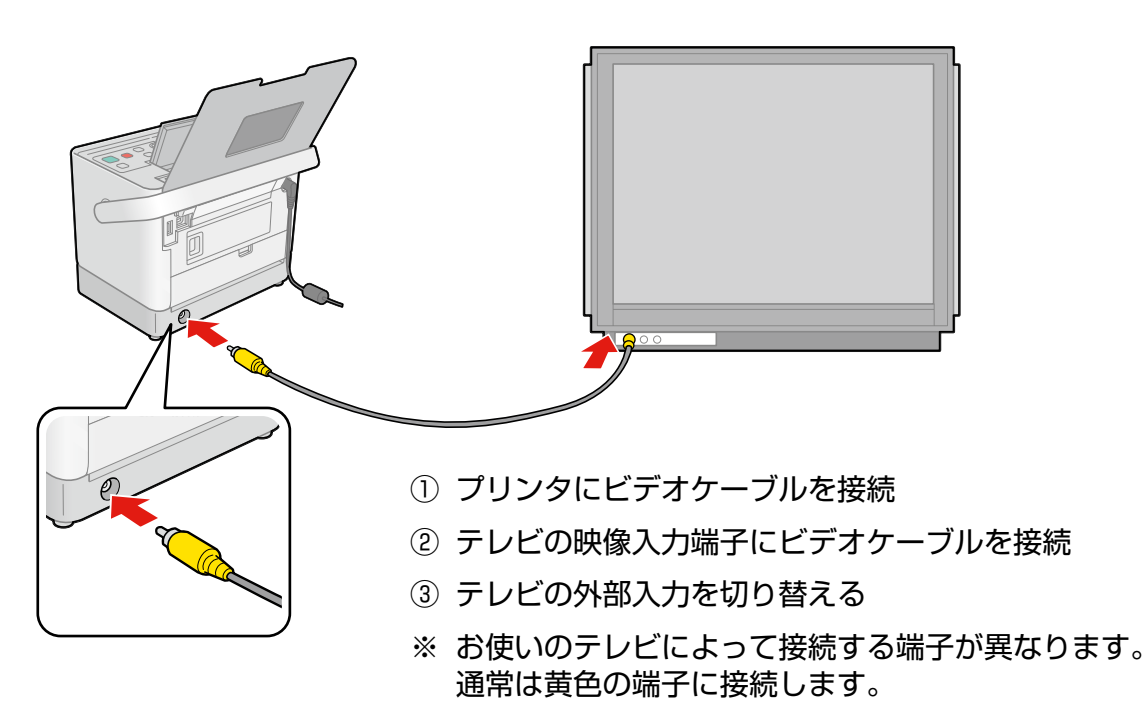

 $\left( 4\right)$ 

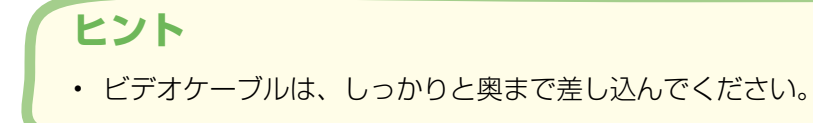

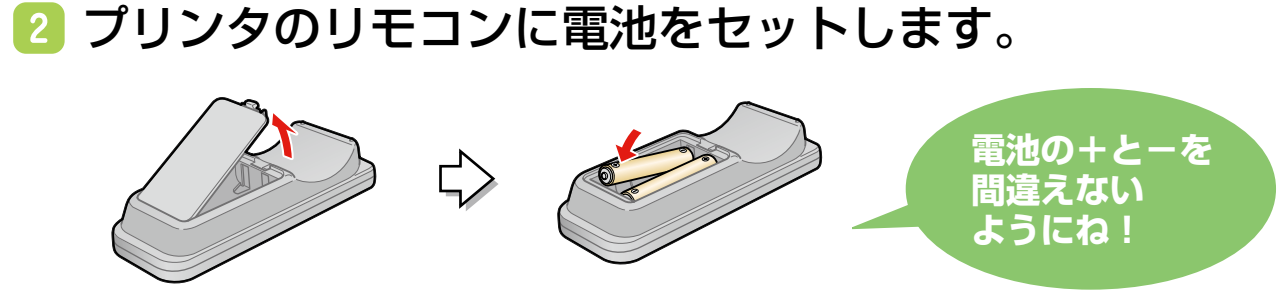

① フタを開ける ② 電池をセットする ③ フタを閉じる

### **3 E-720の電源をオンにします。**

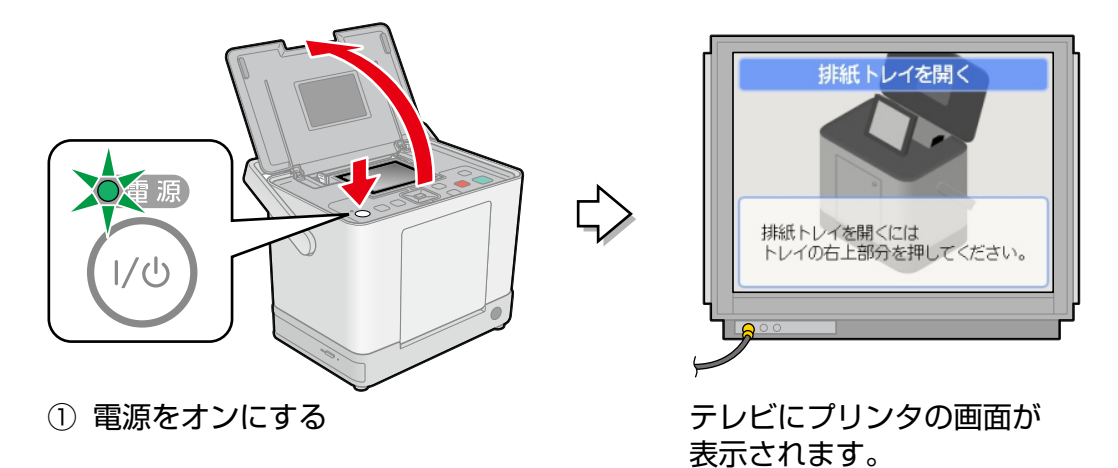

#### **ヒント**

• テレビにプリンタの画面が表示されない場合は、テレビとの接続がうまくいっていない可能性があ ります。ビデオケーブルがしっかりと差し込まれているか確認してください。(正常に接続できてい る場合は、プリンタの画面に「テレビ出力中です。」と表示されます。)

#### 用紙をセットします。

用紙をセットしておくと、スライドショー中に気に入った写真があったとき、すぐ に印刷できます。また、何枚かセットしておくと、印刷のたびにセットする必要が なく、便利です。

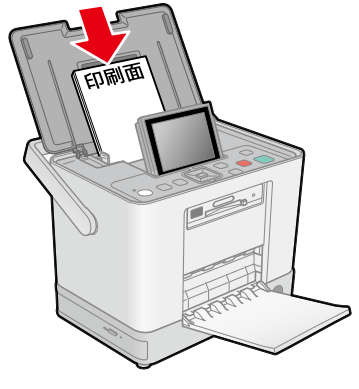

① 印刷する面を手前に してセットする

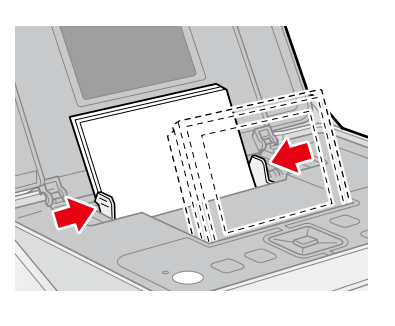

② エッジガイドを用紙の 端に合わせる

 $\begin{bmatrix} 5 \end{bmatrix}$ 

# メモリカードをセットします。

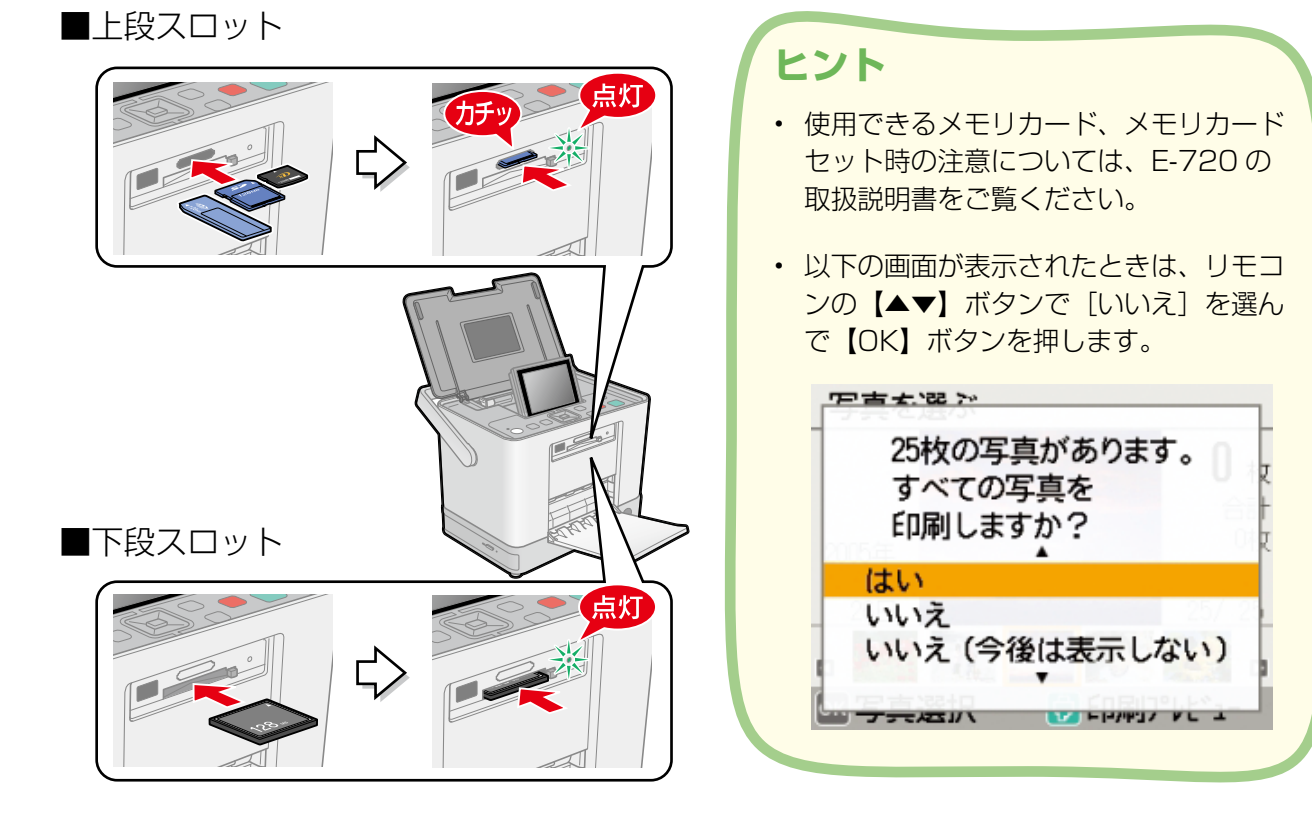

6 ここからは、E-720 右下部分のリモコン受光部にリモコ ンを向けて操作します。

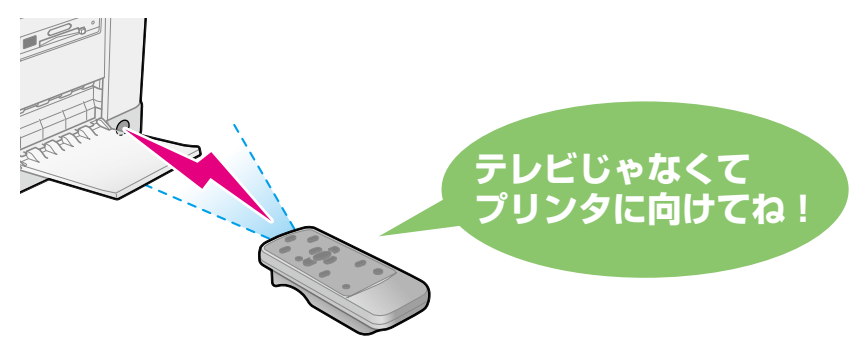

7 スライドショーを開始します。

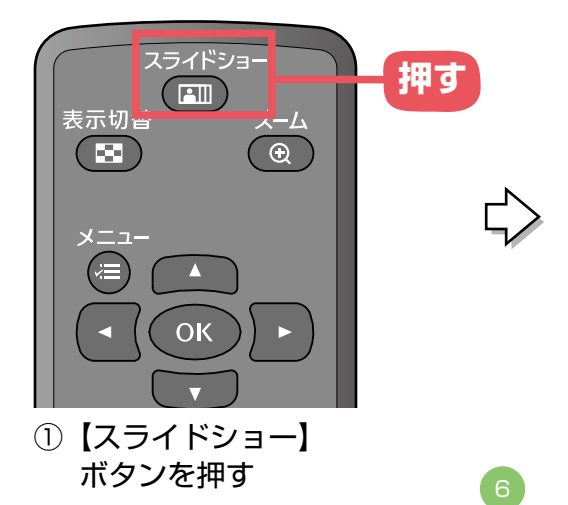

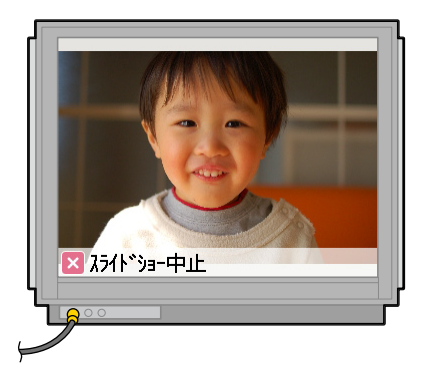

スライドショーが始まります。

#### **ヒント**

- 【印刷】以外のいずれかのボタンを押すと、スライドショーを中止します。
- • テレビ出力時は、高解像度で表示を行うため、画像が表示されるまでに時間がかかりま す。
- 気に入った写真が画面に表示されたときに【印刷】ボタンを押すと、その写真を印刷す ることができます。

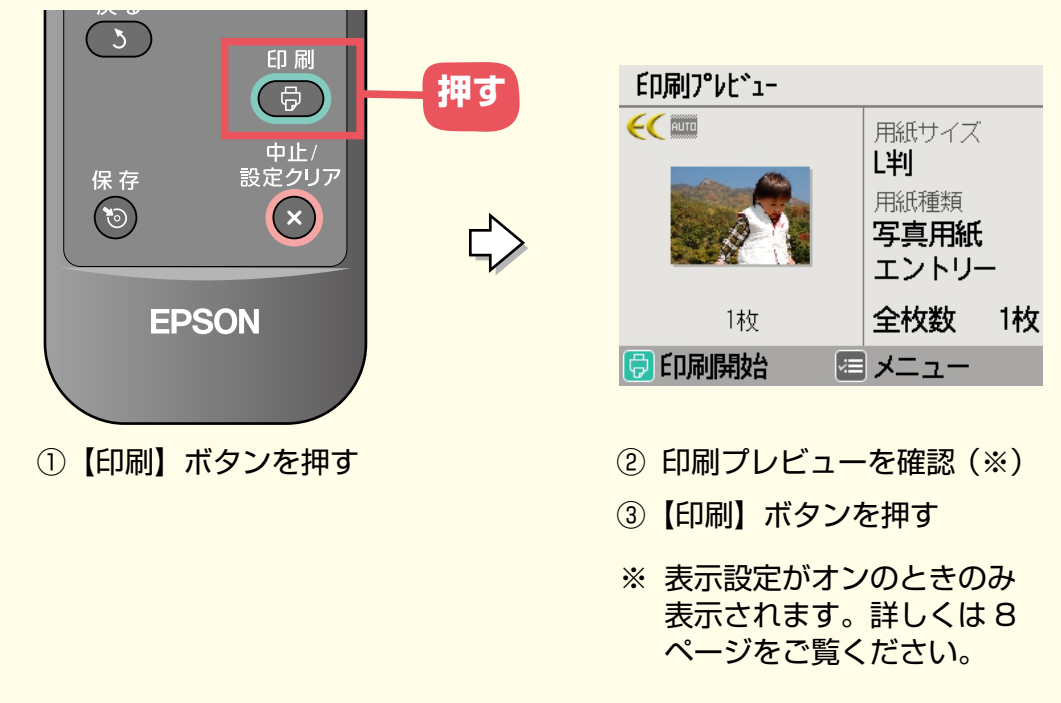

- 印刷プレビュー表示時に【メニュー】ボタンを押すと、用紙の設定を変えたり、写真に フレームや飾りをつけたりすることができます。
- • スライドショーではなく、以下の「写真を選ぶ画面」で写真を選んで印刷することもで きます。複数の写真を選んで印刷したい場合にオススメです。

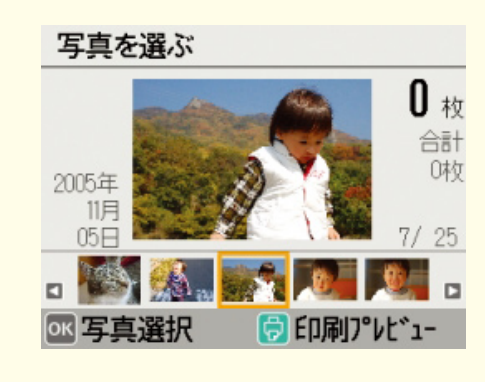

以上で、「おすすめの使い方~スライドショーで写真を見よう~」の説明は終了です。

 $\sqrt{7}$ 

# **もっと便利に使うヒント**

E-720 を使っているときに、以下のような確認画面が表示されることがあります。

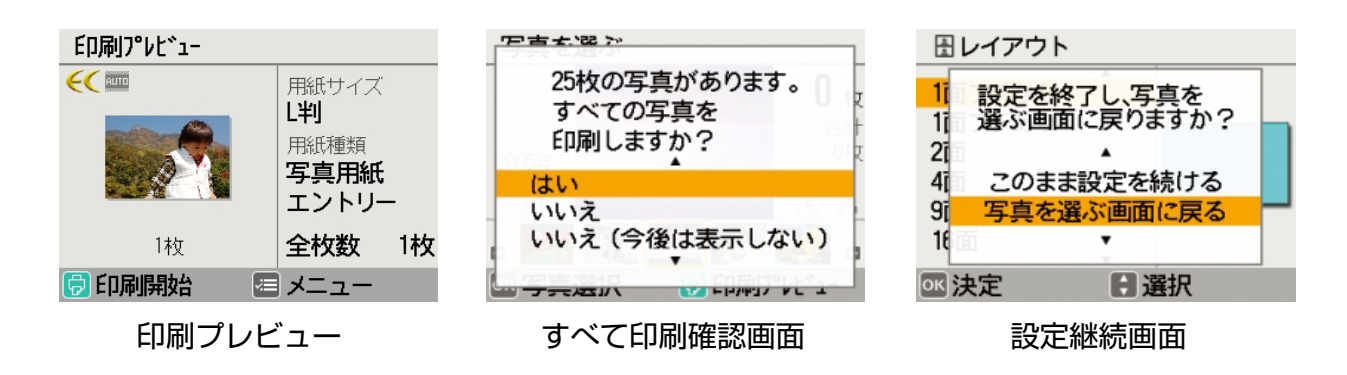

プリンタの設定を変えると、これらの画面を毎回表示するか / しないかをお好みの設定で 使い分けることができます。

ここでは、設定の変更方法をご紹介します。

## 1 以下の「写真を選ぶ画面」を表示します。

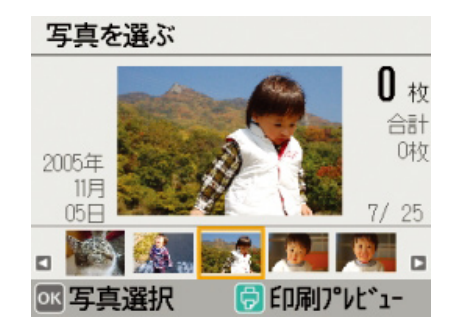

## 【メニュー】ボタンを押して、[プリンタの設定]を選択 します。

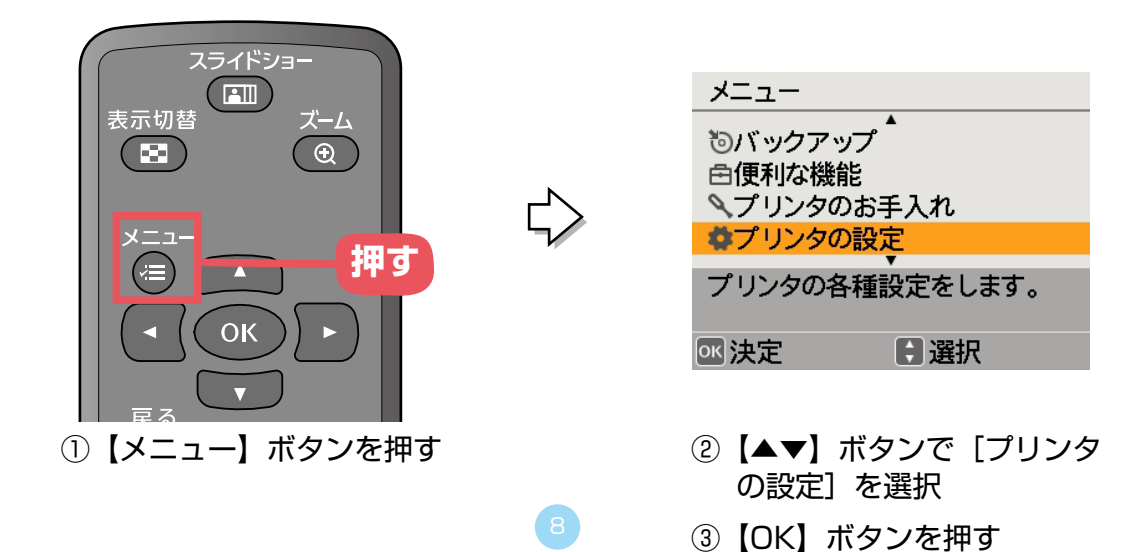

## 8 画面の表示設定を変更します。

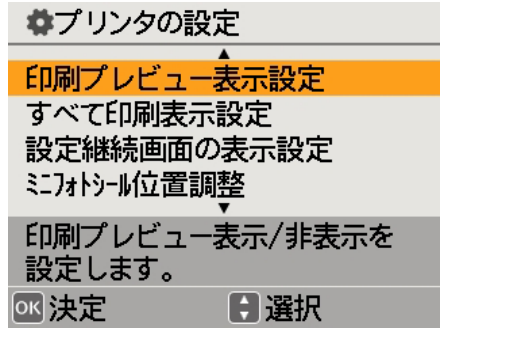

①【▲▼】ボタンで項目を選択

②【OK】ボタンを押す

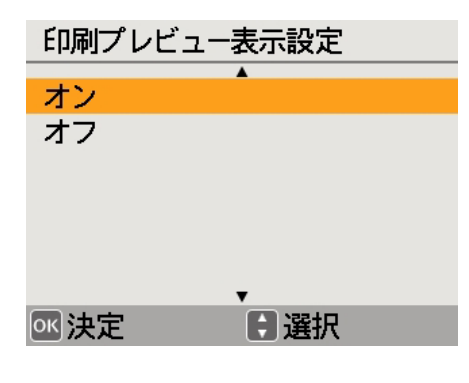

- ③【▲▼】ボタンで[オン]か -<br>[オフ] を選択
- ④【OK】ボタンを押す

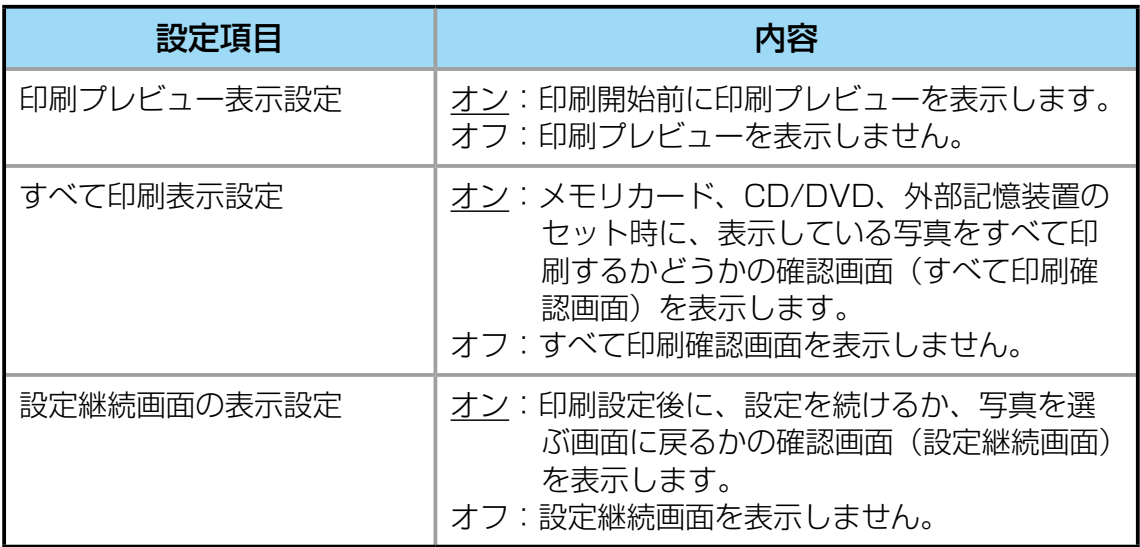

※下線付きの項目は、初期設定値(購入時の設定)です。

以上で、「もっと便利に使うヒント」の説明は終了です。